### 湖北百奥斯(**Biossci**)生物科技有限公司

#### 武汉长衍病理科技有限公司

#### **NDP.view 2** 简易操作手册

#### **1**、软件下载与安装

白光扫描仪信息:

公司: HAMAMATSU PHOTONICS

名称与型号:NanoZoomer®S360

软件下载地址:

白光扫描读图软件(NDP.view 2.9.22 RUO)

链接: https://pan.baidu.com/s/130V0xMsUslWNX-40csfl0w

提取码: pcix

说明:若软件有更新版本,请与销售工程师联系获取最新下载链接。

软件安装:

(1)打开安装包:

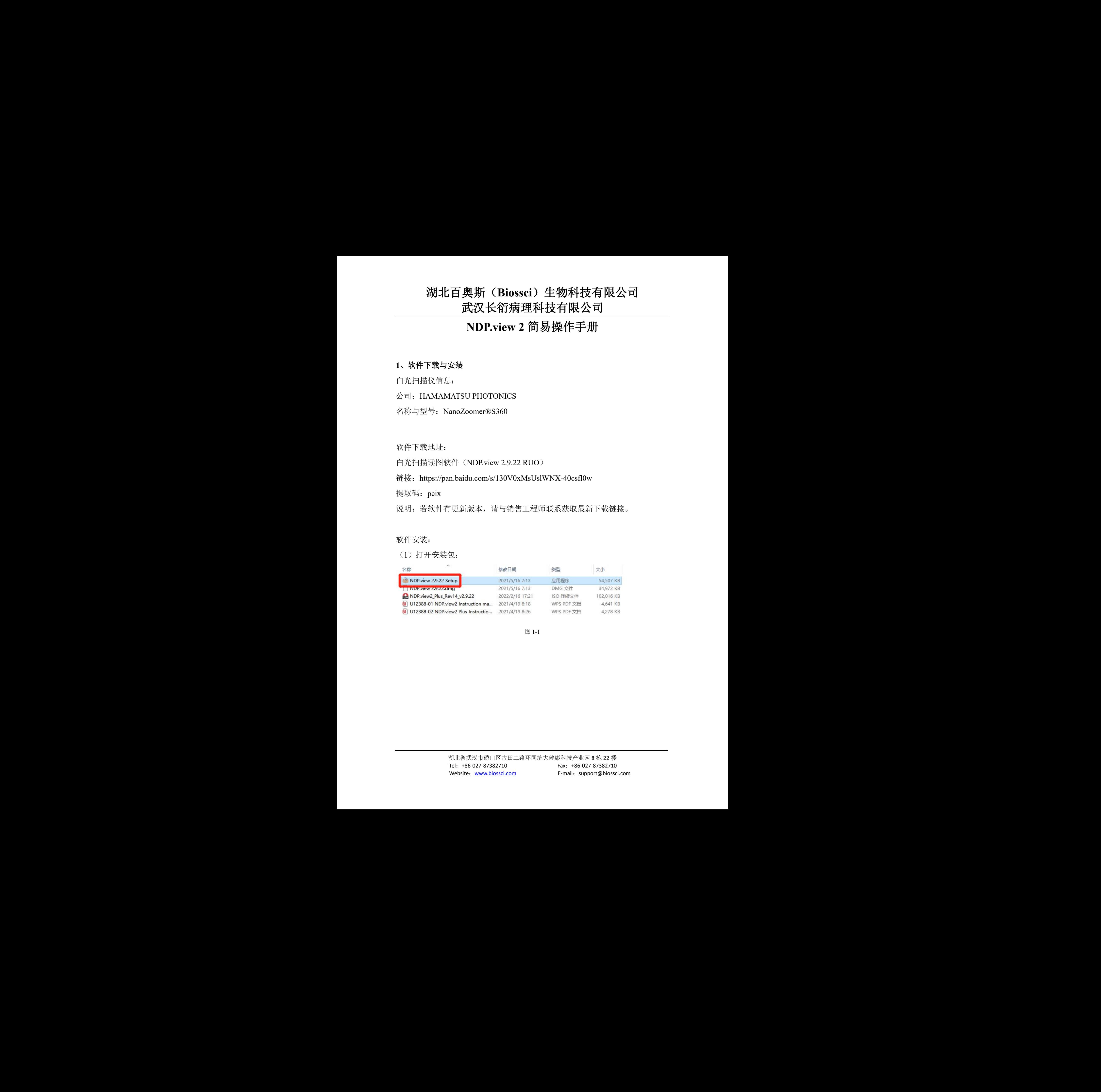

图 1-1

(2)点击"Next":

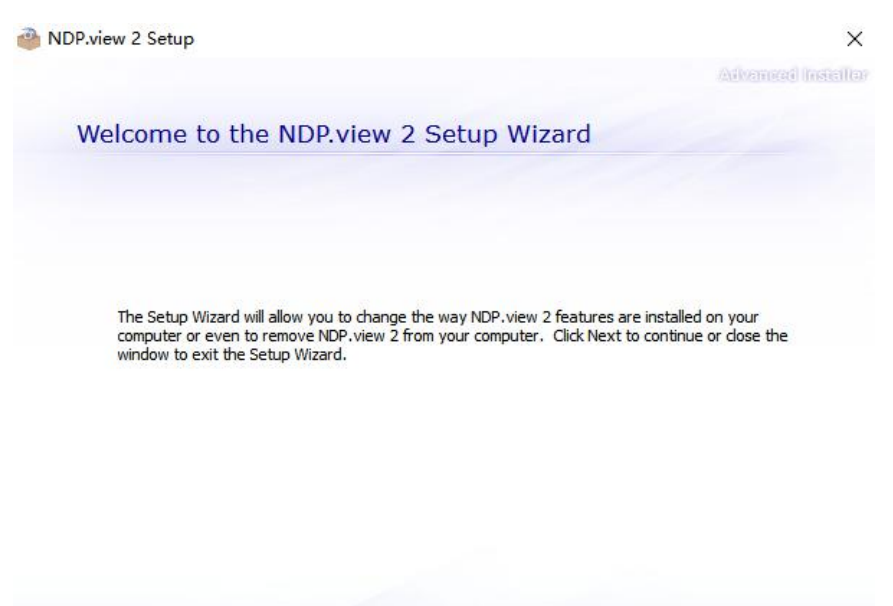

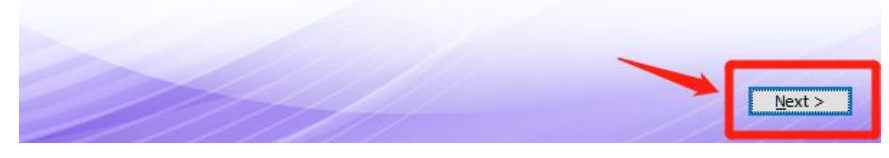

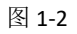

(3) 选择 "Add or Remove Features":

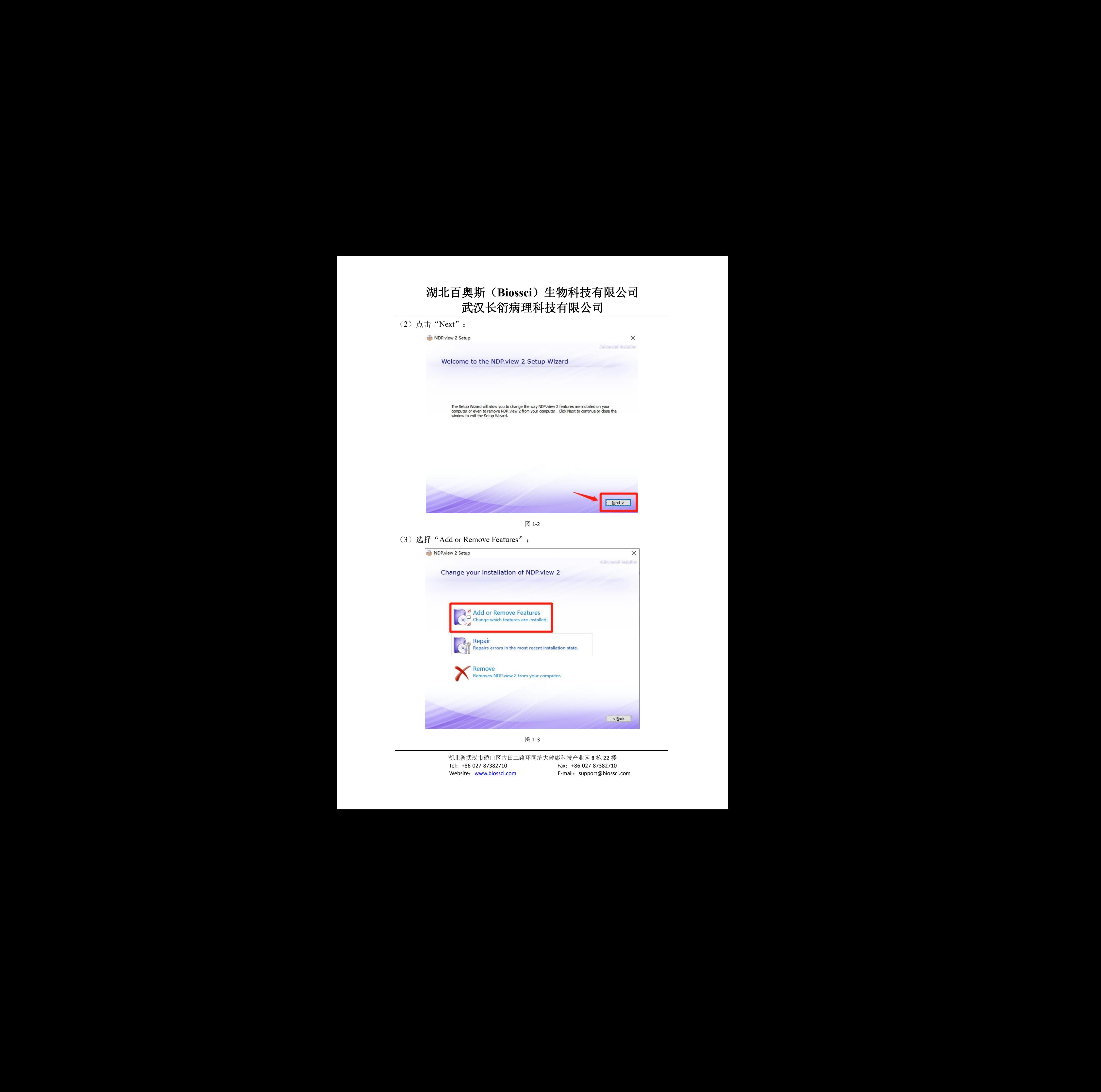

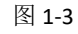

(4) 选择安装组分, 点击"Next":

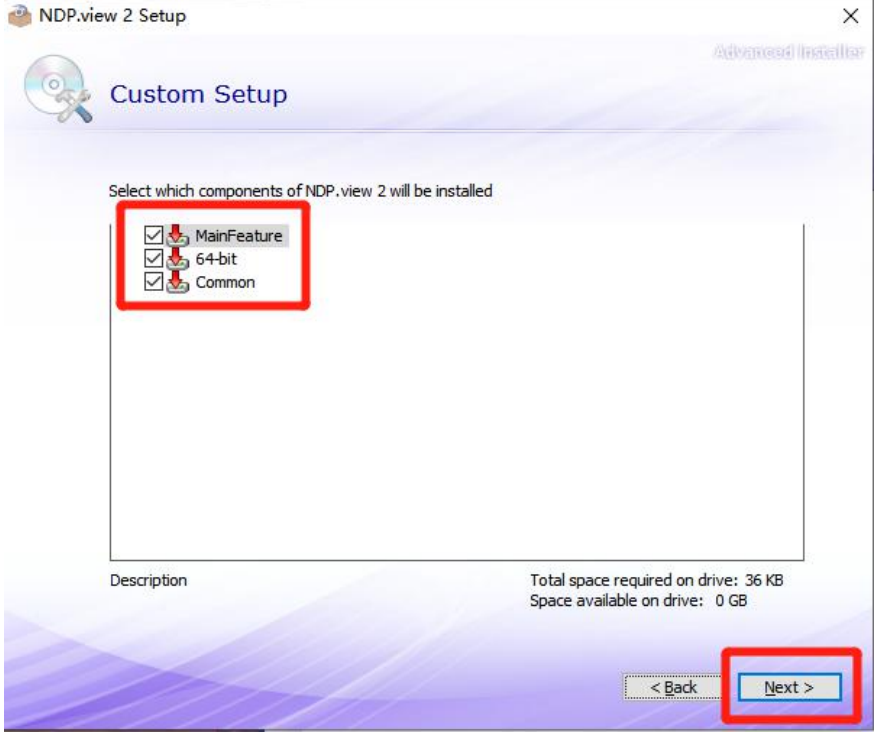

图 1-4

(5)选择安装:

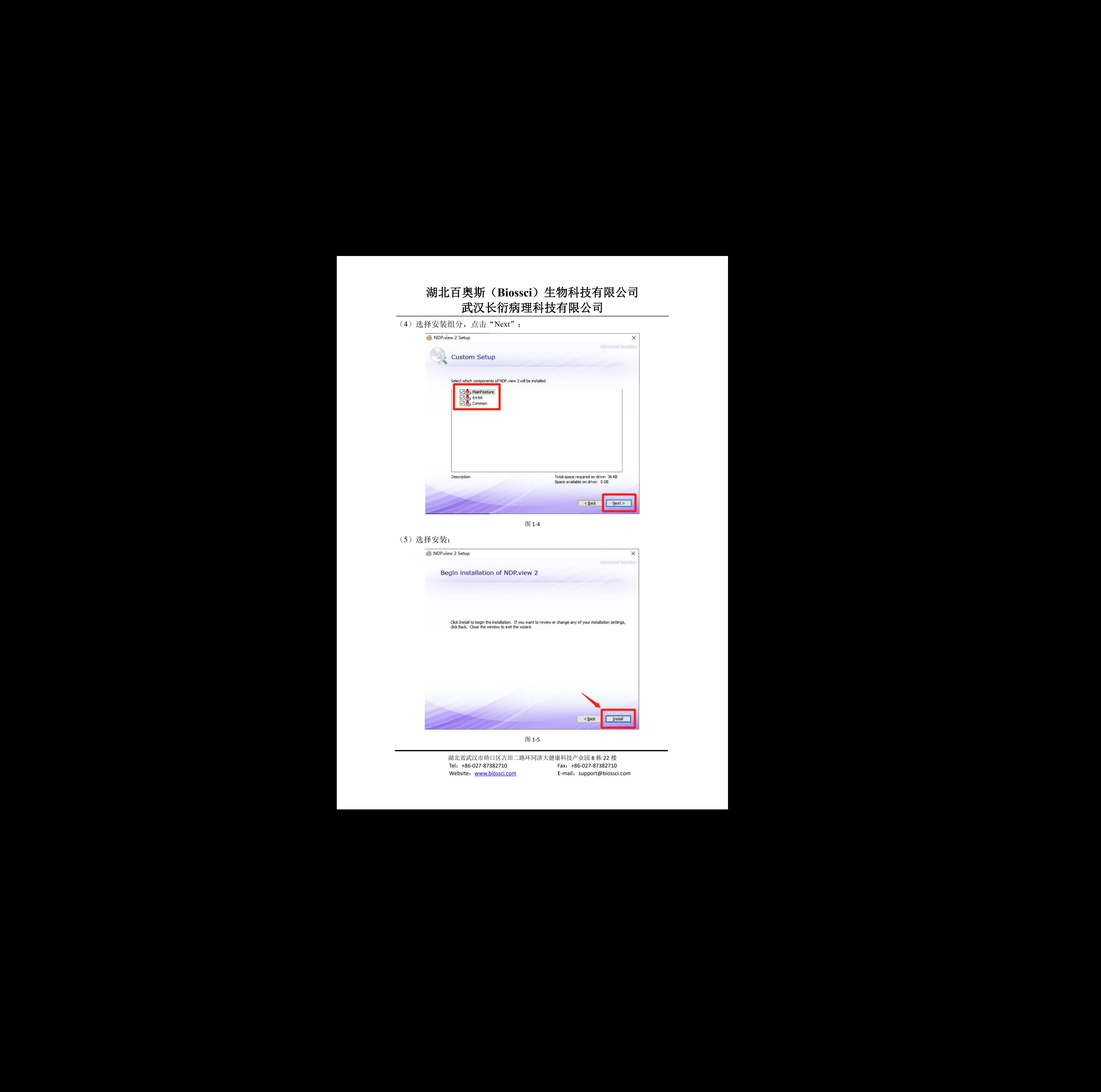

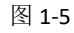

(6)安装成功:

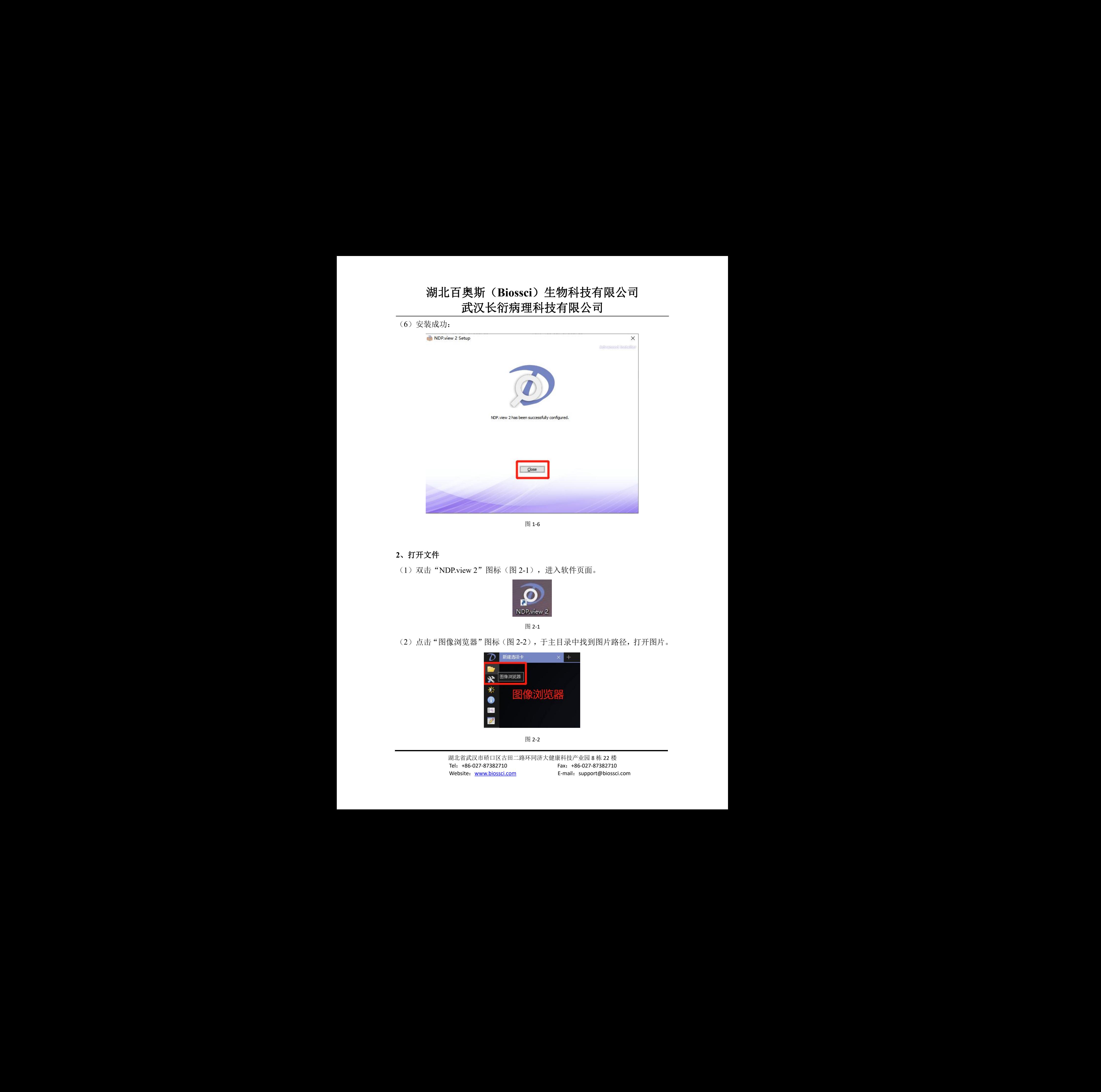

图 1-6

#### **2**、打开文件

(1) 双击 "NDP.view 2"图标(图 2-1), 进入软件页面。

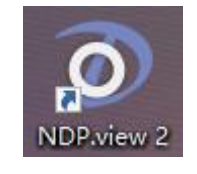

图 2-1

(2)点击"图像浏览器"图标(图 2-2),于主目录中找到图片路径,打开图片。

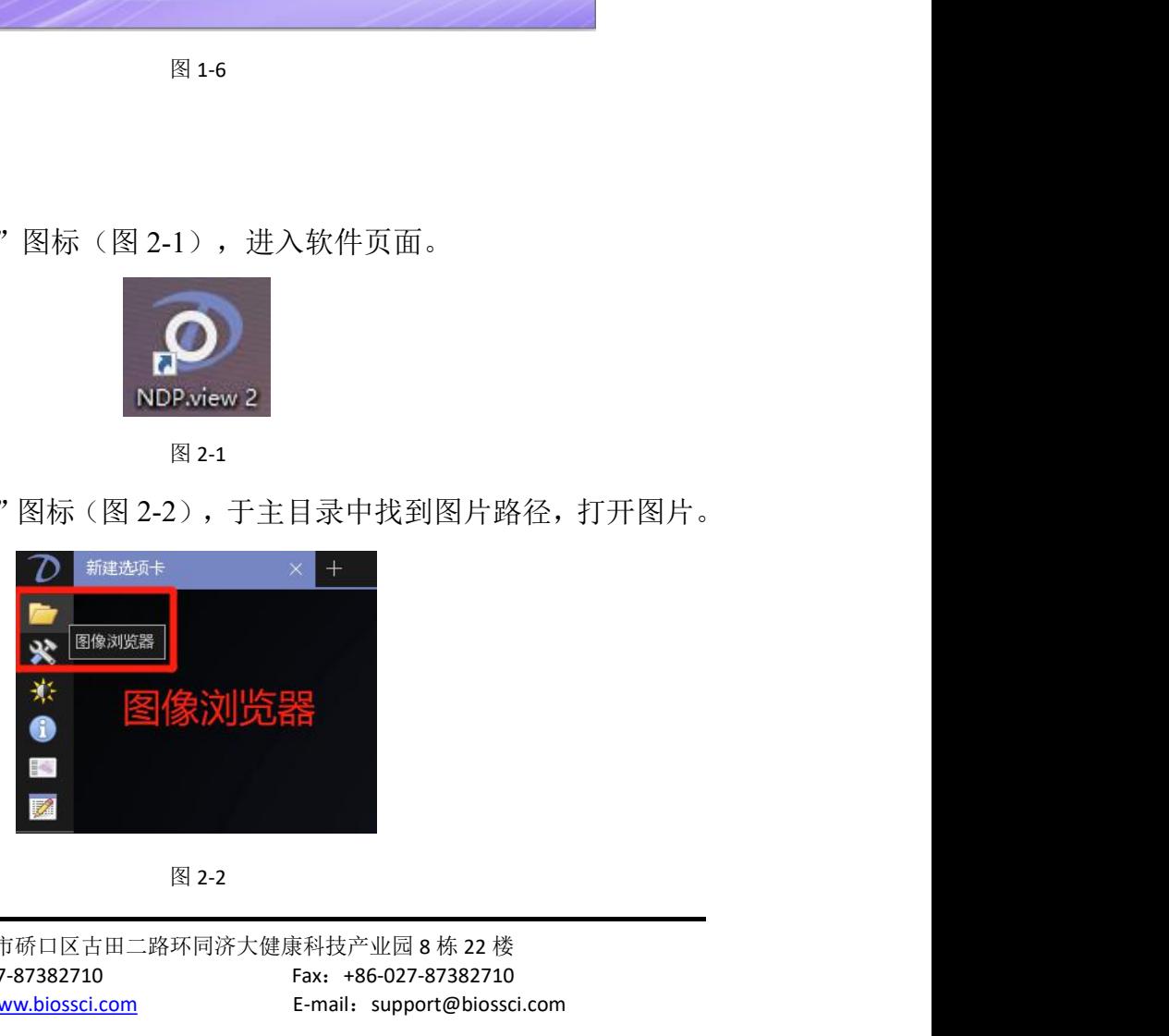

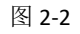

选择图片路径:

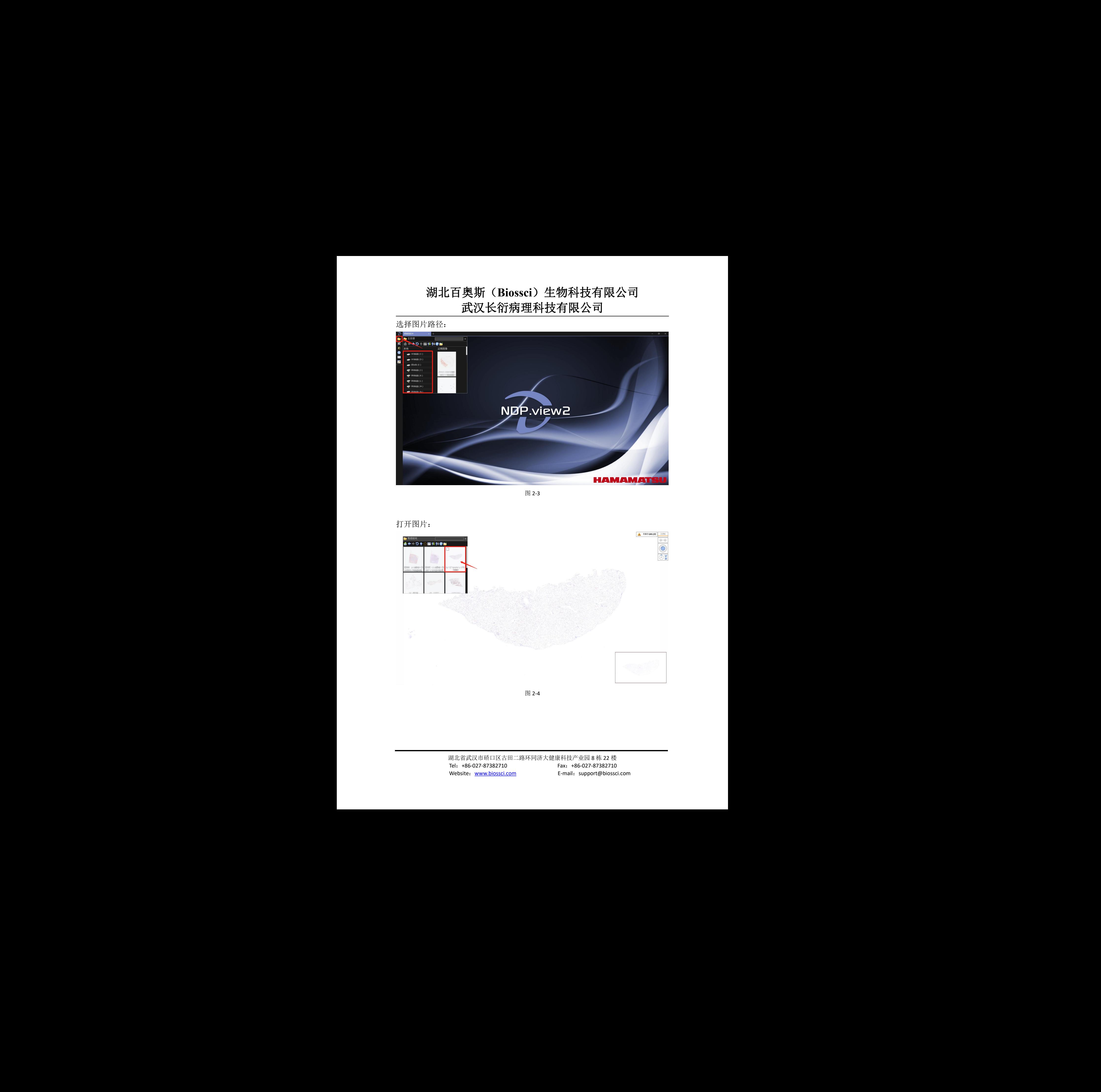

图 2-3

打开图片:

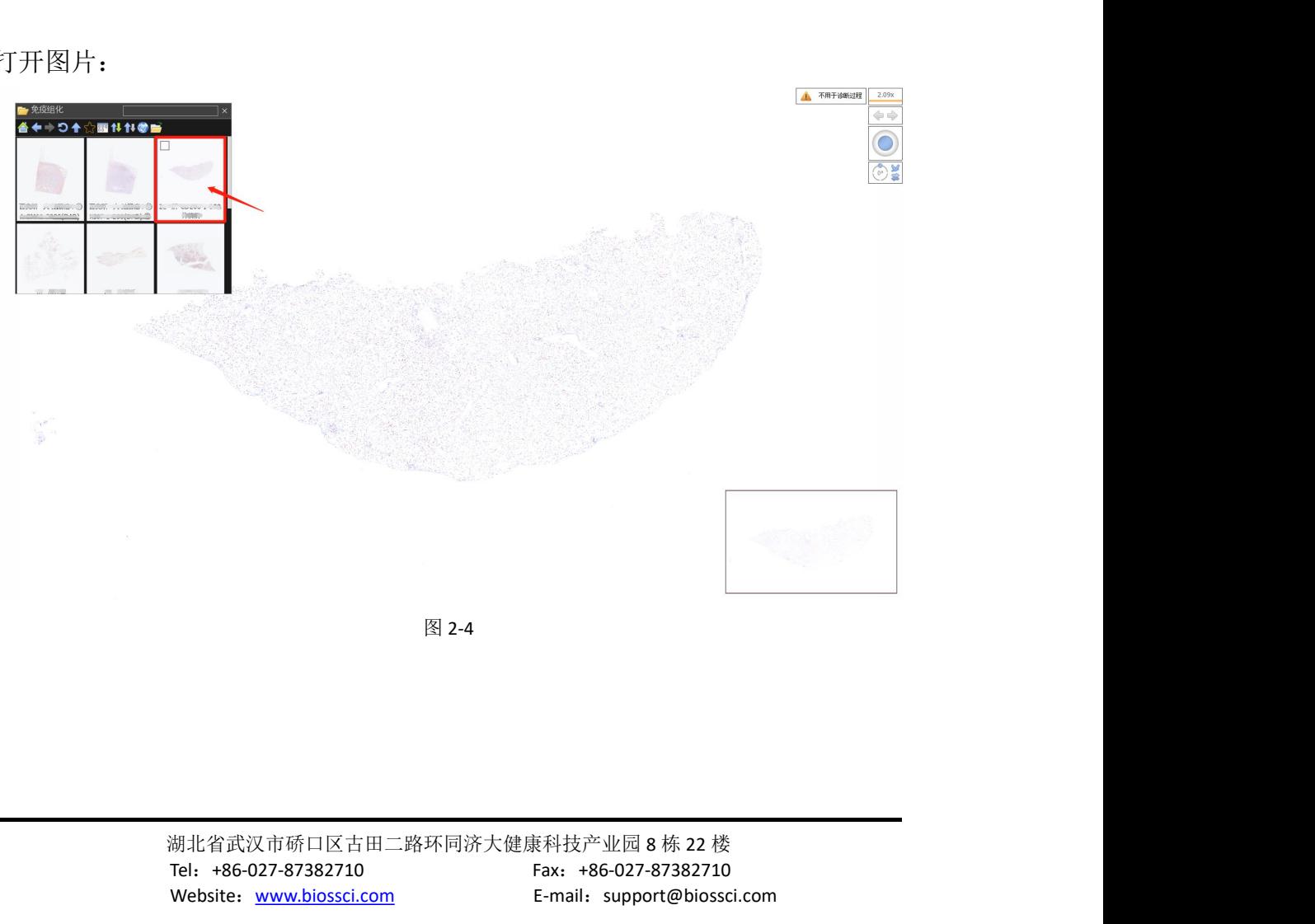

#### **3**、常用功能简介

(1)标签开关:通过点击左侧工具栏中的"标签开关",可选择将切片标签显 示或隐藏,切片标签将在左上角显示,见图 3-1。

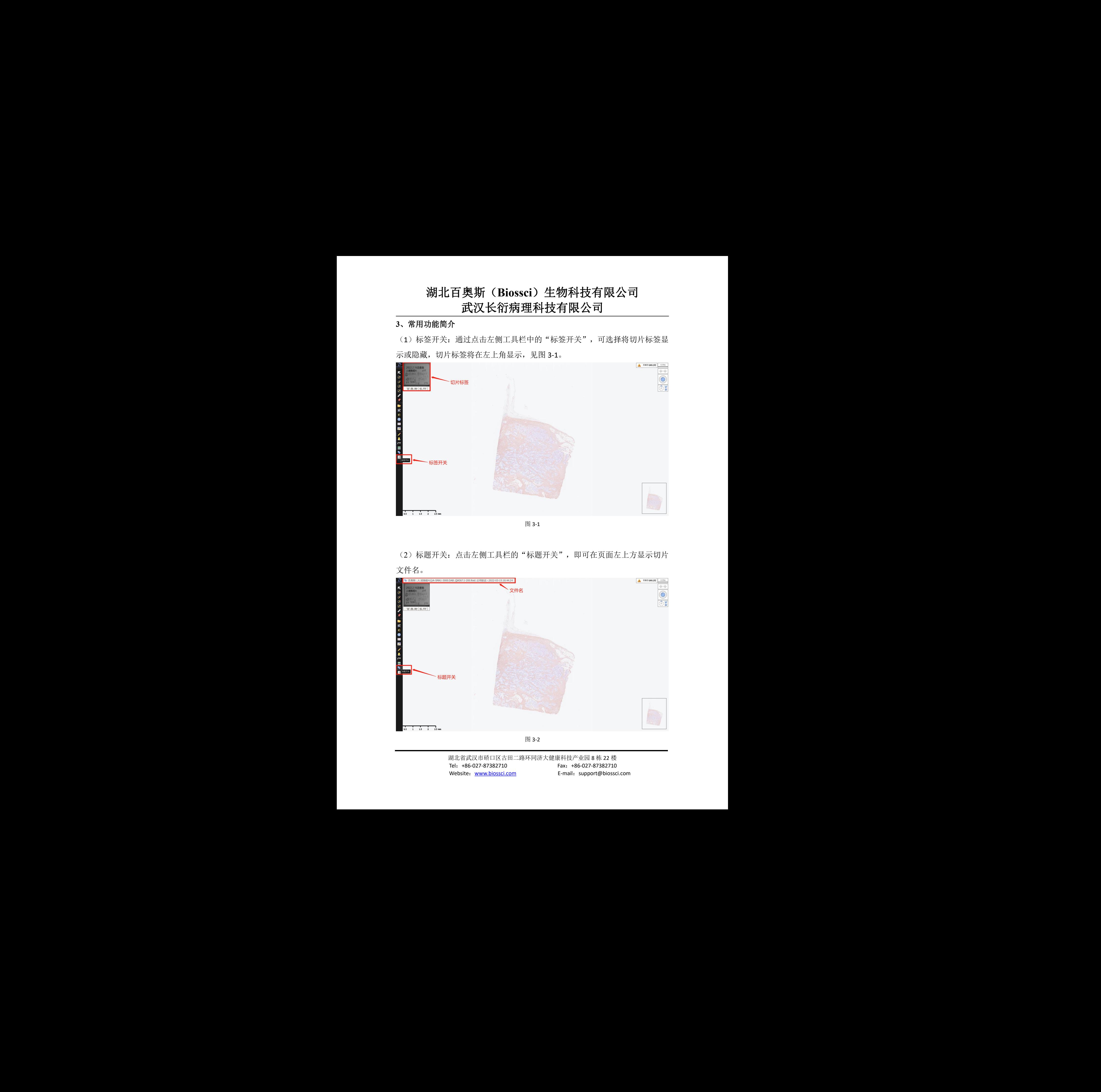

图 3-1

(2)标题开关:点击左侧工具栏的"标题开关",即可在页面左上方显示切片 文件名。

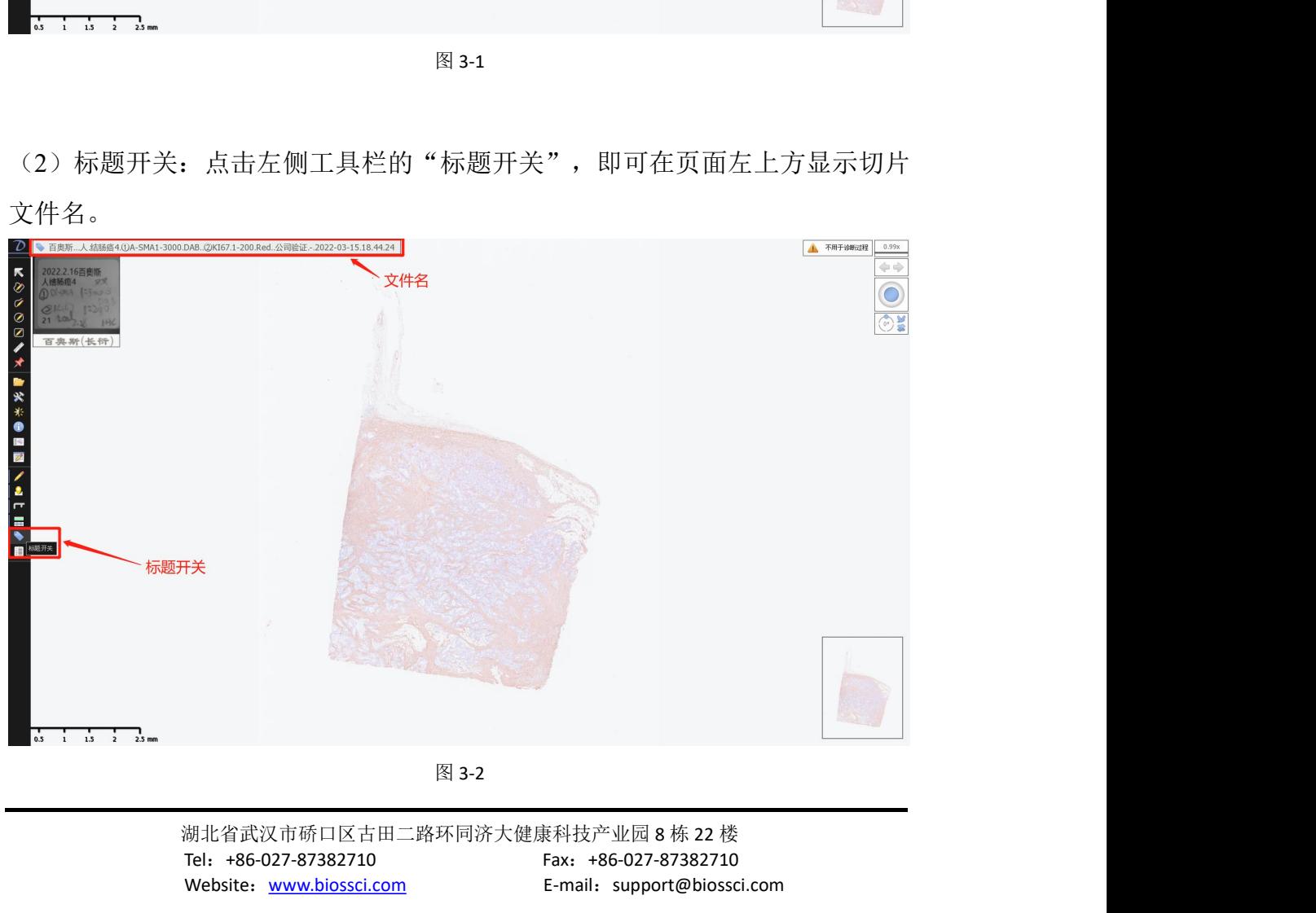

图 3-2

(3)图像信息:点击左侧工具栏"图像信息"按钮,即可查看该切片的扫描信 息参数。

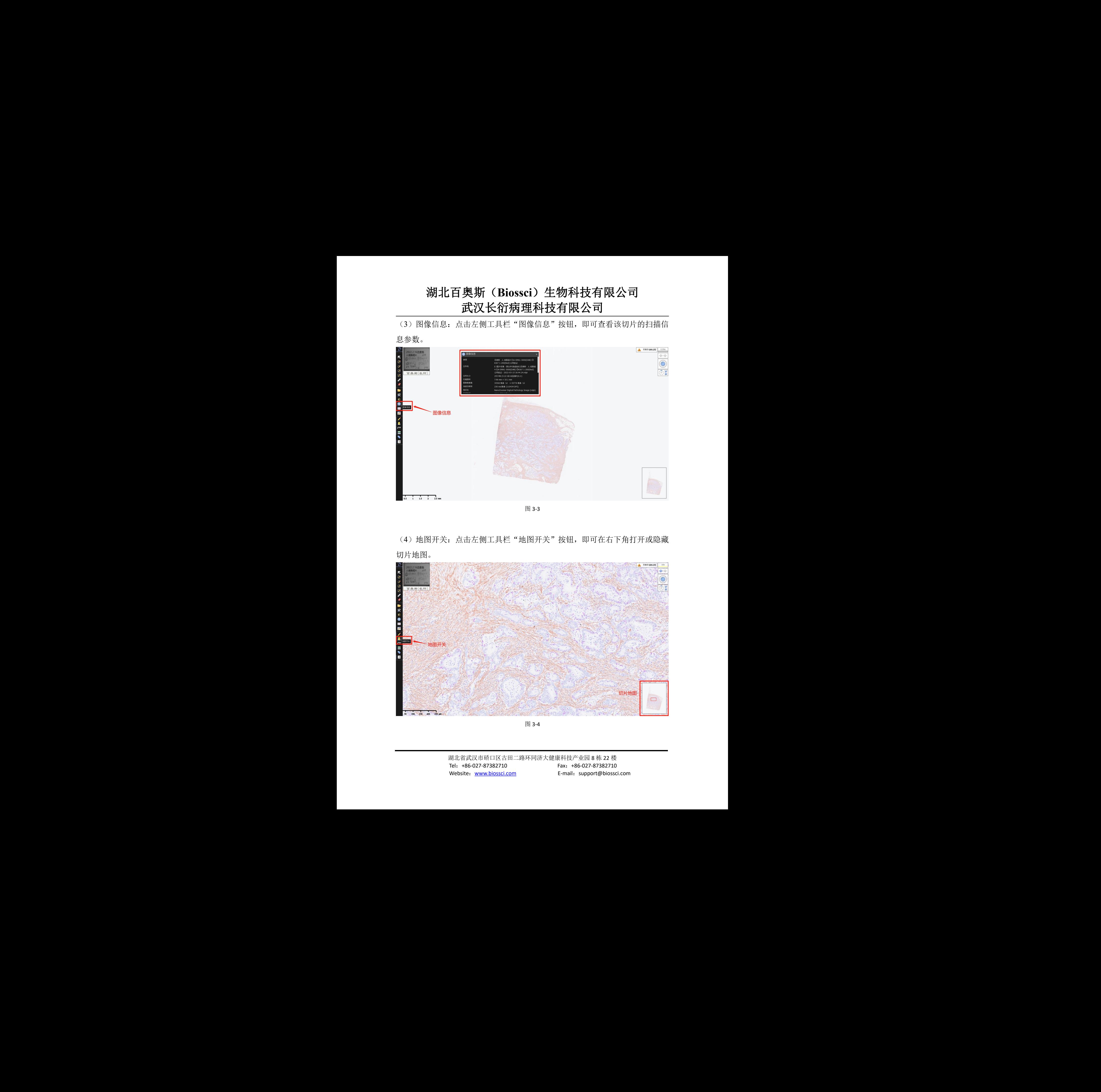

图 3-3

(4) 地图开关: 点击左侧工具栏"地图开关"按钮, 即可在右下角打开或隐藏 切片地图。

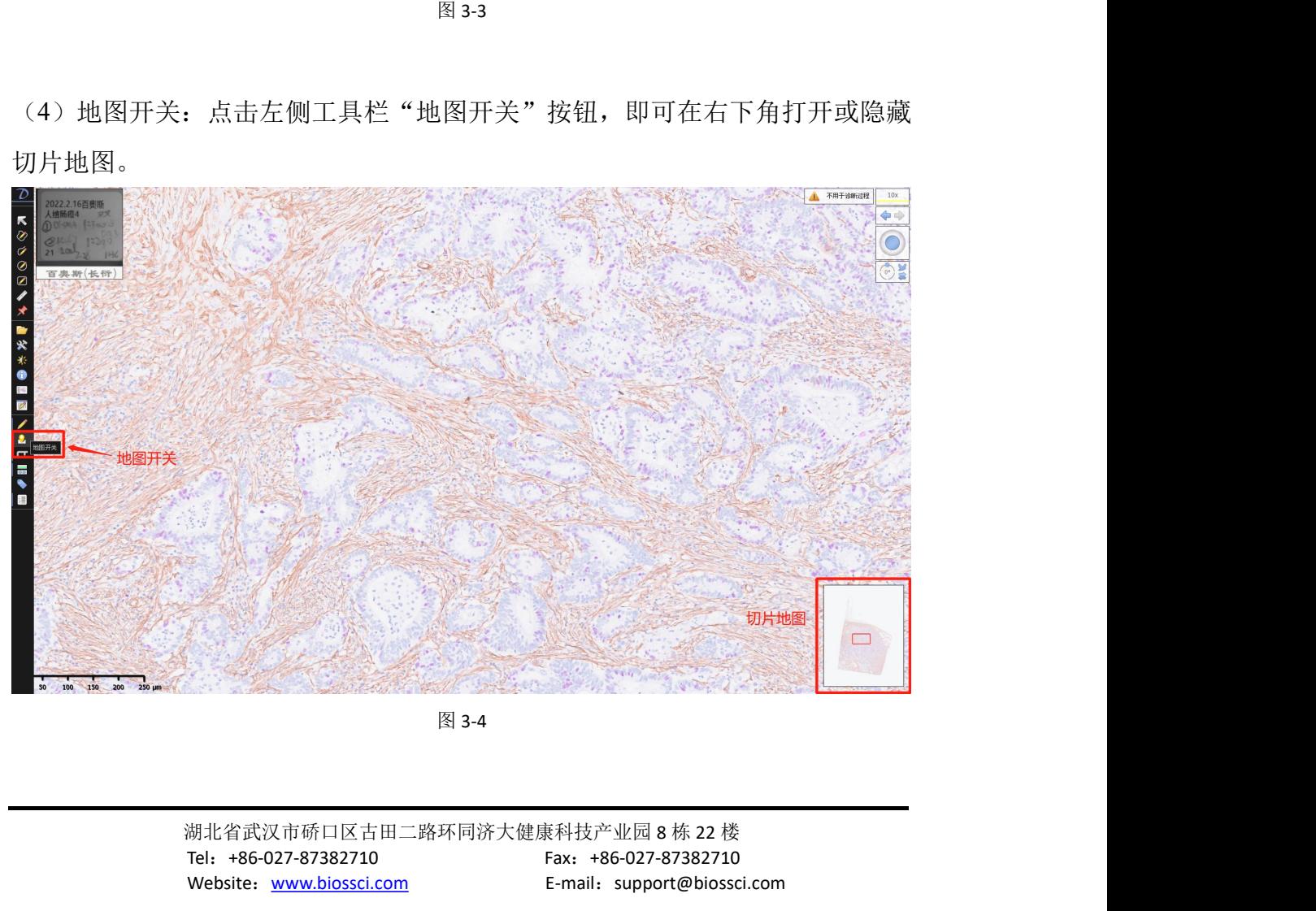

图 3-4

(5)常规工具栏:常规工具栏(图 3-5)依次为指示、手画标记、曲线标记、圆 形面积测量、矩形面积测量、长度测量、标识针,可根据自己需求进行长度、面 积的测量与标记。

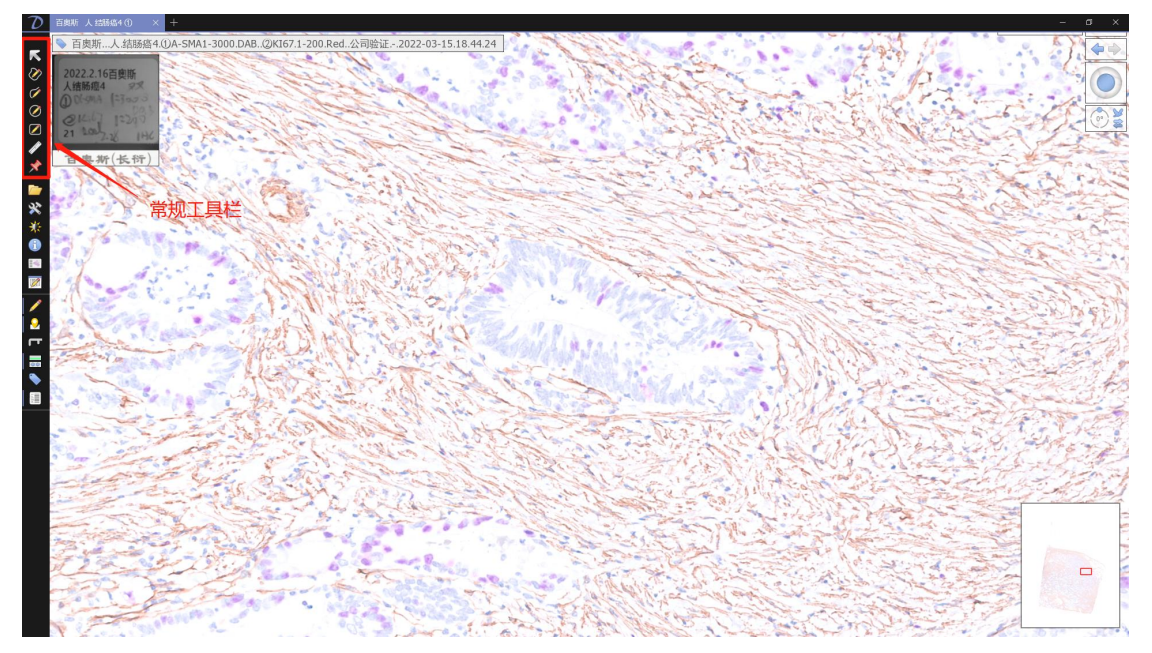

图 3-5

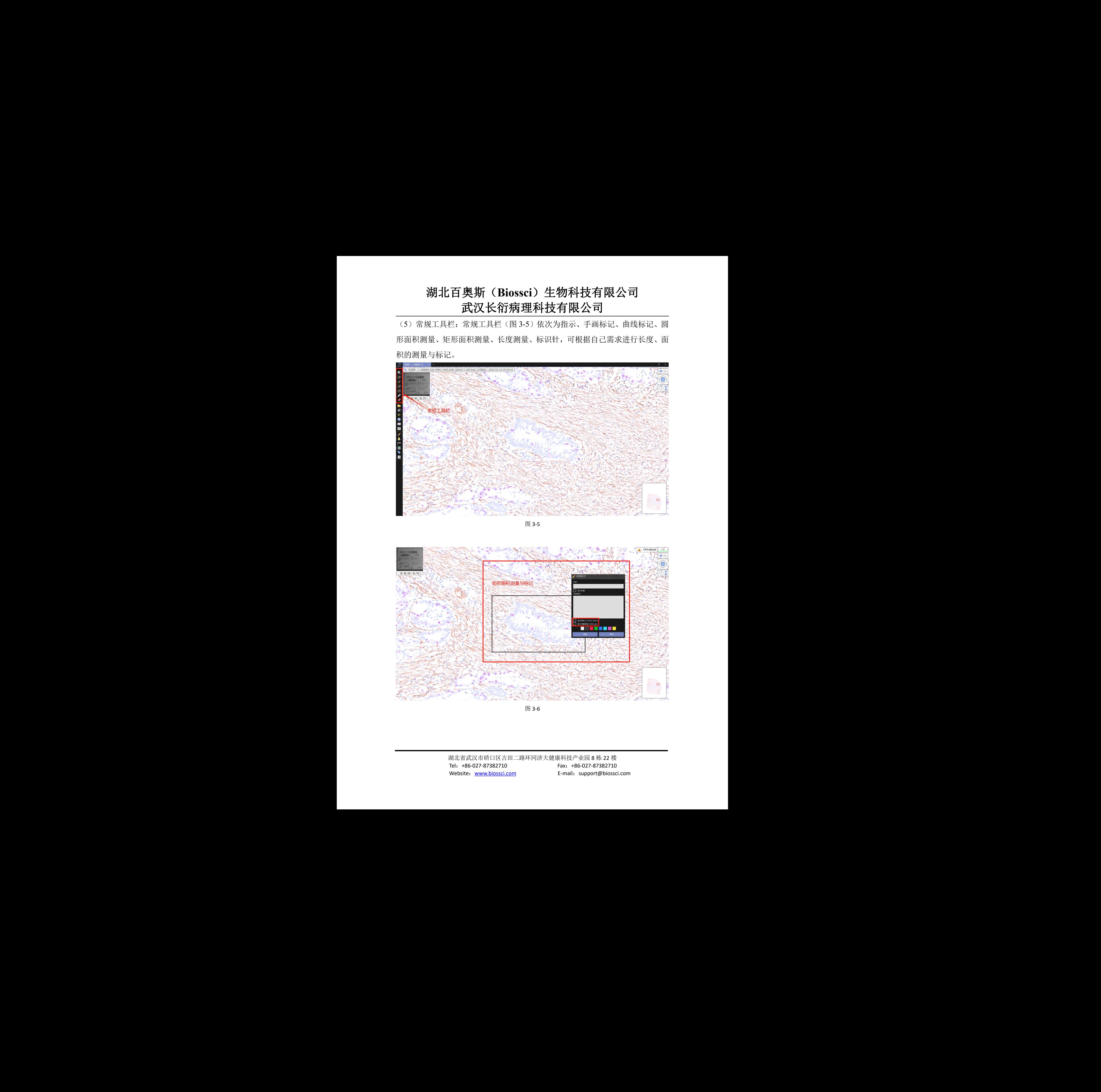

图 3-6

(6)操作界面语言选择:左侧工具栏中点击"设置"(图 3-7),选择"语言", 选择合适自己的语言(图 3-8),选择后,重启 NDP.view 2 软件,界面将转换成 所选择语言的界面。

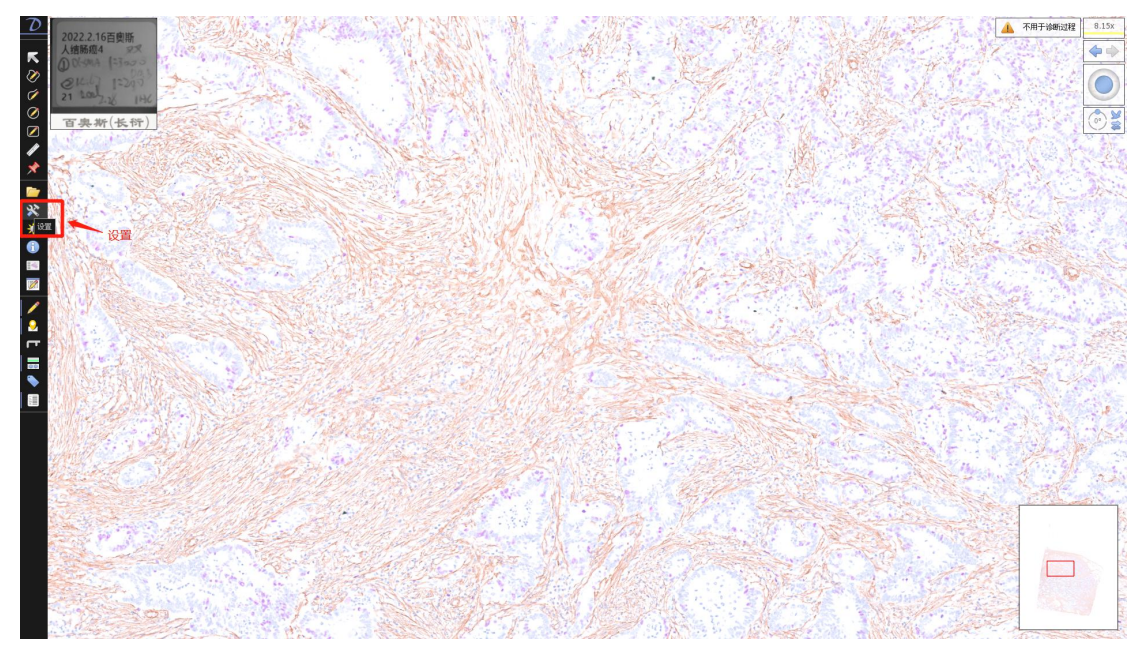

图 3-7

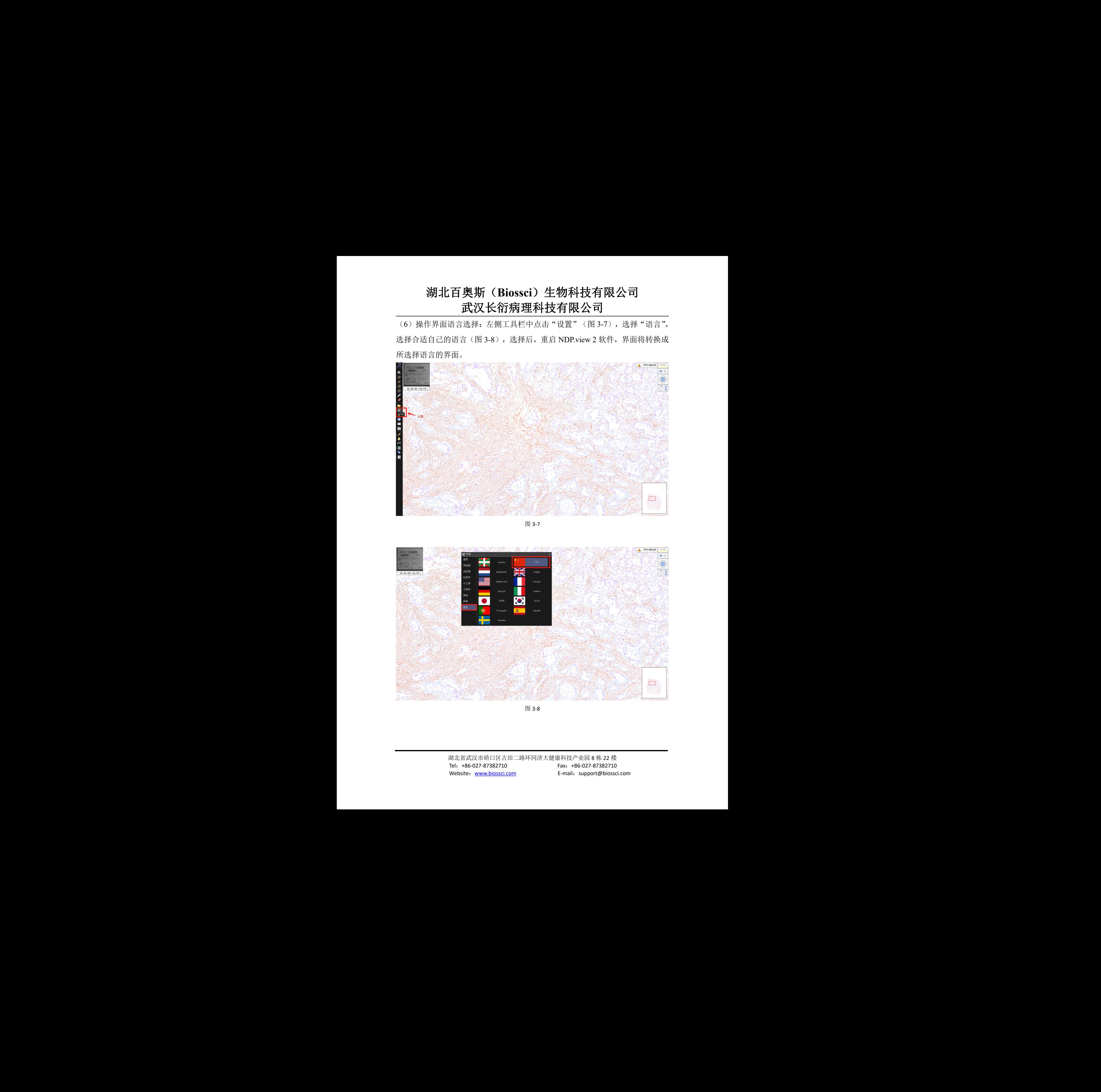

图 3-8

(7)图像颜色调节:左侧工具栏中点击"图像调节"(图 3-9),出现图像调节 面板(图 3-10),您可以根据自己的需求,调节图像参数(Gamma 矫正、亮度 及对比度、色彩平衡、色彩矫正、锐化滤镜)。也可点击"重设",还原最初的 图像参数。

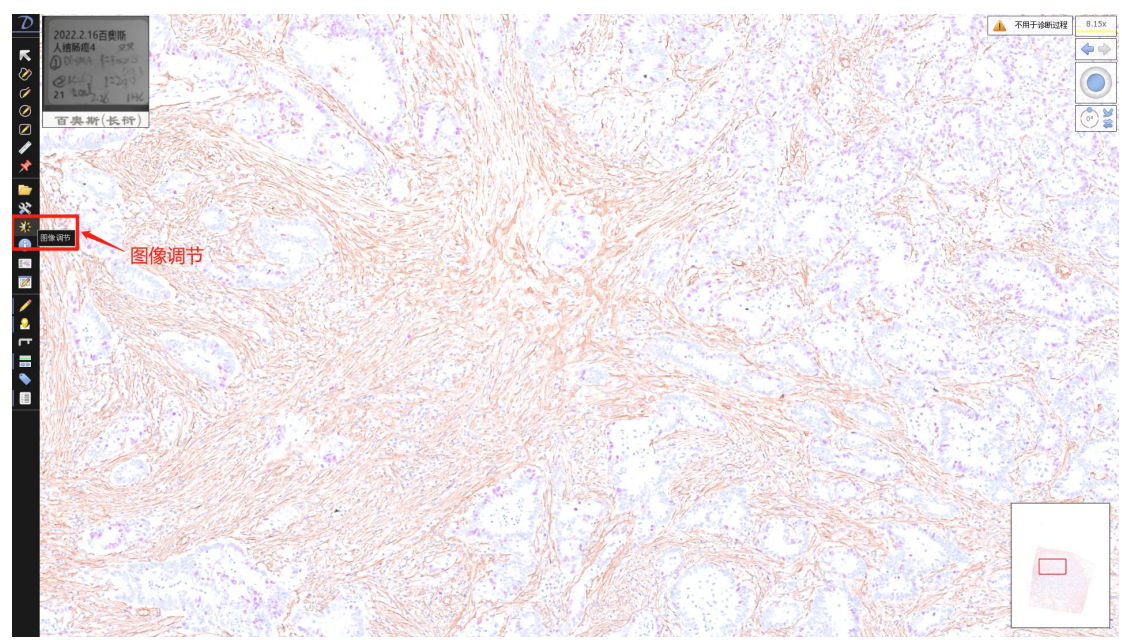

建议:色彩矫正根据需求开启;锐化滤镜建议开启。

图 3-9

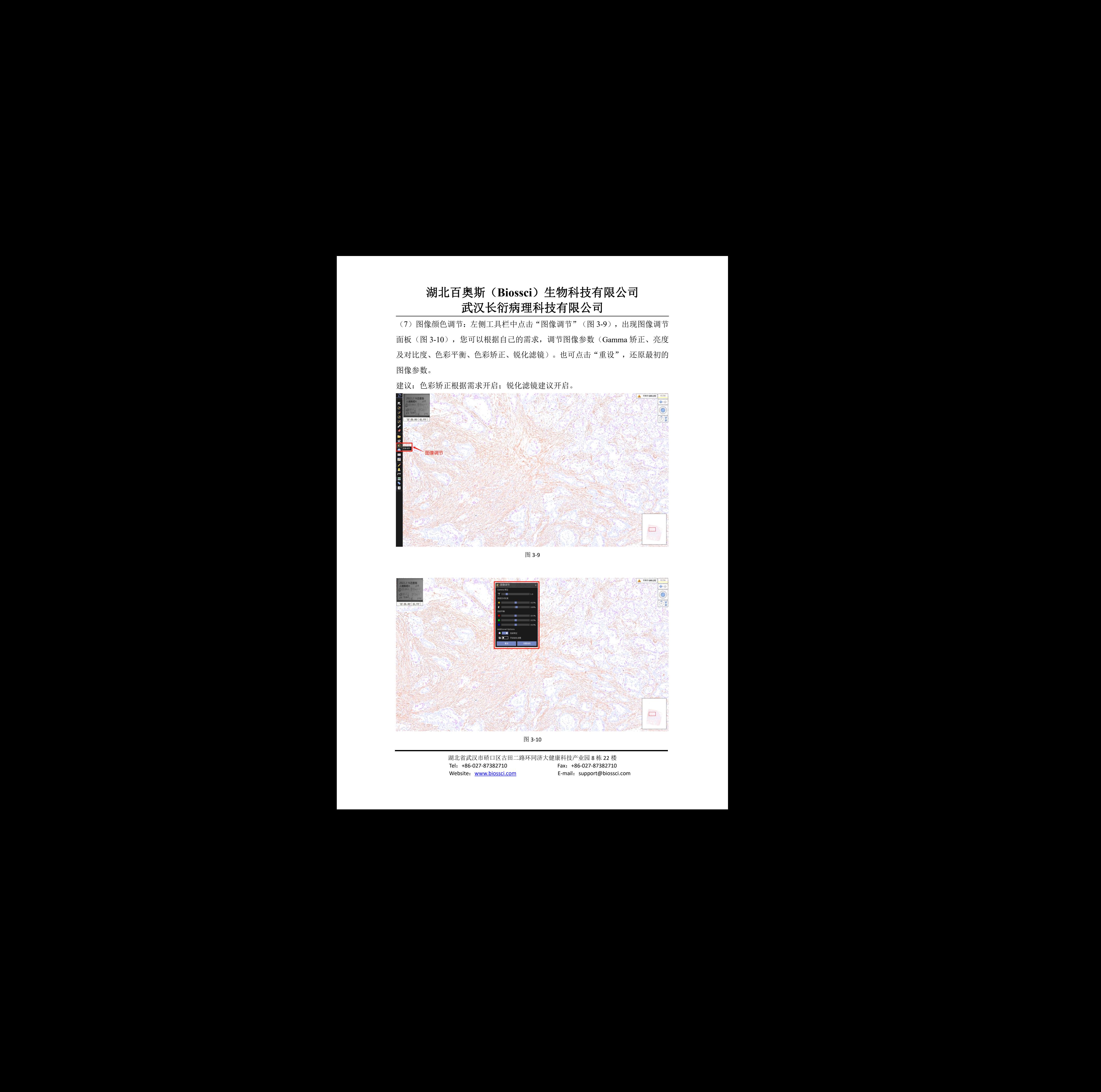

图 3-10

(8)比例尺:左侧工具栏中点击"比例尺开关"(图 3-11),即可在左下角显 示比例尺。

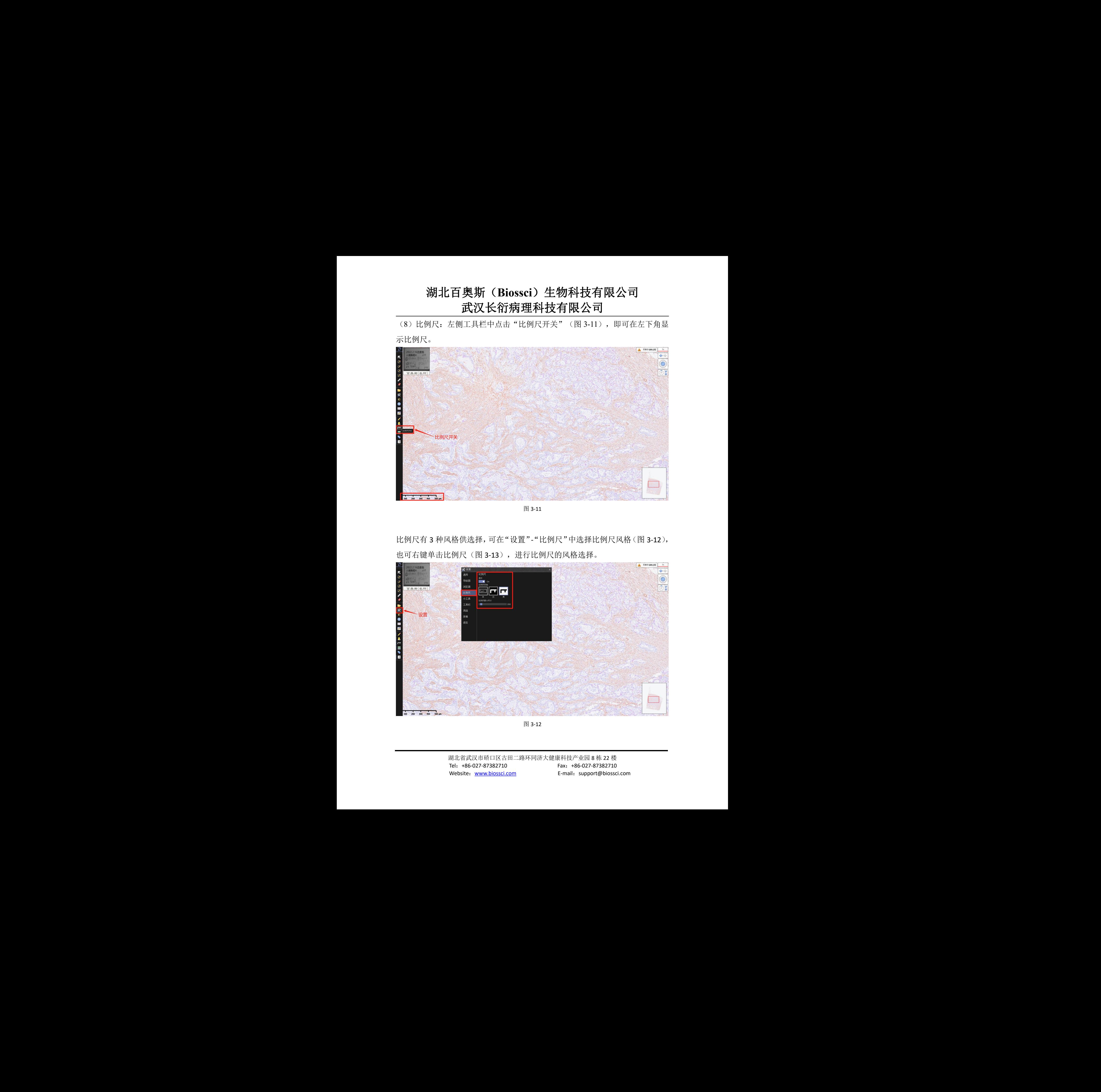

图 3-11

比例尺有 3 种风格供选择,可在"设置"-"比例尺"中选择比例尺风格(图 3-12), 也可右键单击比例尺(图 3-13),进行比例尺的风格选择。

![](_page_10_Picture_5.jpeg)

图 3-12

![](_page_11_Picture_1.jpeg)

图 3-13

(9)窗口部件:点击左侧工具栏中的"窗口部件开关",即可在界面右上角出 现窗口部件,功能依次为:实时放大倍数、返回/前进(返回至上一步图像的样 子)、图片自由移动(图片移动也可通过鼠标左键点击并拖动图片进行移动)、 图片旋转、鸟瞰模式、镜像模式。见图 3-14。

![](_page_11_Figure_4.jpeg)

图 3-14

(10) 图像放大与缩小:点击右上角"倍率"按钮,将出现固定倍数选项,如 10×物镜(实际为 100 倍放大)。也可通过滑动鼠标滚轮,实现不固定倍数的图 像放大与缩小。见图 3-15。

![](_page_12_Picture_2.jpeg)

图 3-15

百奥斯生物(长衍病理)

(11)图像旋转:点击右上角"图像旋转"按钮,调整图片旋转角度;点击右上 角"鸟瞰模式",鸟瞰切片;点击"镜像模式",进行图片翻转。见图 3-16。

图 3-16

(12)多幅图像并列查看:鼠标右键单击选项卡,即可根据自己的需要,选择多 幅图像并列查看,见图 3-17。

![](_page_13_Picture_2.jpeg)

图 3-17

左键单击选中相应界面后,点击"图像浏览器"图标,于主目录中找到图片路径, 打开图片,见图 3-18。

![](_page_13_Picture_5.jpeg)

![](_page_13_Figure_6.jpeg)

鼠标右键单击选项卡,选择"多幅同步显示",即可同时移动、放大或缩小所有 显示的图片,便于针对同样组织的不同染色,进行同一部位的查看、对比与分析。

![](_page_14_Figure_1.jpeg)

图 3-19

**4**、图像输出与拷贝 点击左上角菜单按钮 2 ,调出控制面板,选择"输出视场",即可保存当前 界面的图片;选择"拷贝视场",即可复制当前界面的图片;选择"截屏",即 可截取当前屏幕。点击"拷贝视场"和"截屏"后,可直接"粘贴"使用。

![](_page_14_Figure_4.jpeg)

图 4-1

或鼠标右键单击屏幕,可出现快捷界面,也有输出与拷贝图像的功能,见图 4-2。

![](_page_15_Picture_2.jpeg)

图 4-2

图片输出时可选择比例与分辨率,比例越大,像素越高,保存的图片大小越大, 图片越清晰,见图 4-3。图片输出有 3 种常见格式可选择,见图 4-4。

![](_page_15_Picture_5.jpeg)

图 4-3

![](_page_16_Picture_69.jpeg)

图 4-4